T-SB-0047-14 July 23, 2014

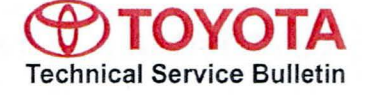

# **Entune Audio Head Unit Software Update (Pioneer)**

Service Category Audio/Visual/Telematics Toyota Supports<br>ASE Certification Toyota Supports<br>Bection Audio/Video **Market USA** Market USA ASE Certification

#### Applicability

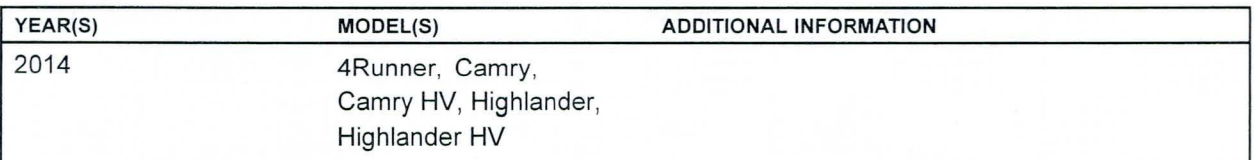

#### Introduction

Some 2014 model year applicable vehicles equipped with Entune™ Audio Plus (version 0815 for 4Runner, version 0827 for Camry, Camry HV, Highlander, and Highlander HV) may exhibit one or more of the following conditions:

- Radio station preset goes back to default after key cycle when driver setting is used
- Radio screen freezes when a new message is received

Some 2014 model year applicable vehicles equipped with Entune™ Audio (version 0827 for Highlander and Highlander HV only) / Entune™ Audio Plus (version 0829) may exhibit one or more of the following conditions:

- Cannot make a phone call by voice commands from phone book
- Radio shows wrong artist/song name when RPT and Shuffle are switched from device
- Song stops after the last song when Repeat Off is selected from device
- Radio reboots during vehicle customization (Camry, Camry HV, Highlander, Highlander HV)
- Vehicle customization cannot be set (Camry, Camry HV, Highlander, Highlander HV)

Updated system software is now available to address these conditions. Follow the repair procedure in this bulletin to update the software.

#### Production Change Information

This bulletin applies to:

- All 2014 model year 4Runner, Highlander, and Highlander HV vehicles equipped with Entune™ Audio and Entune TM Audio Plus systems.
- 2014 model year Camry and Camry HV vehicles equipped with Entune™ Audio Plus systems produced AFTER the Production Change Effective VINs shown below.

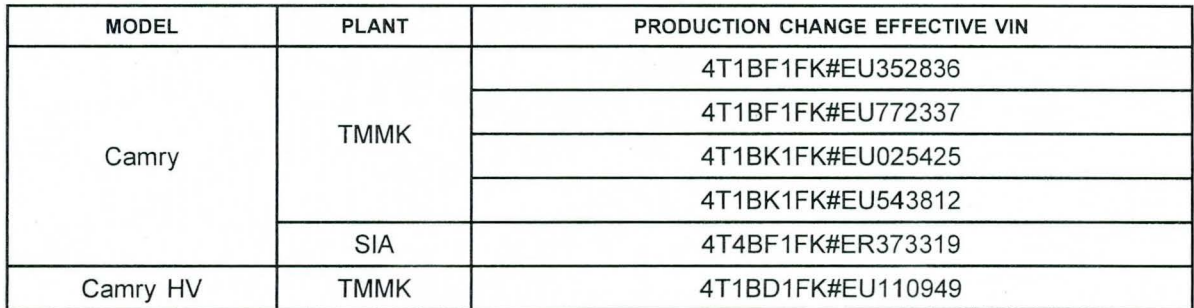

#### Warranty Information

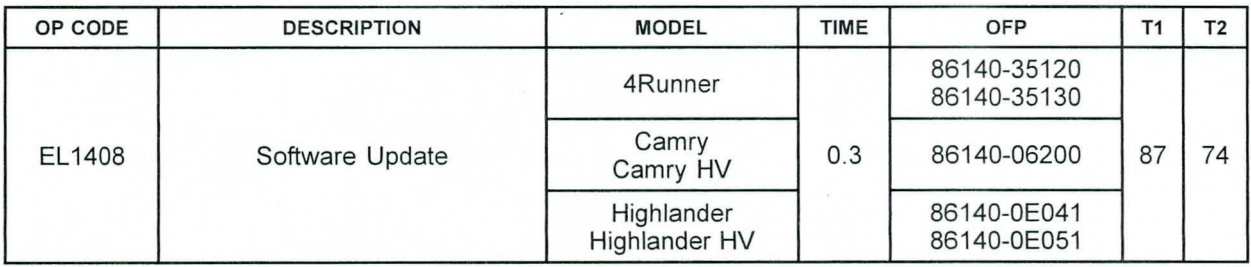

#### APPLICABLE WARRANTY

- This repair is covered under the Toyota Basic Warranty. This warranty is in effect for 36 months or 36,000 miles, whichever occurs first, from the vehicle's in-service date.
- Warranty application is limited to occurrence of the specified condition described in this bulletin.

### Required Tools & Equipment

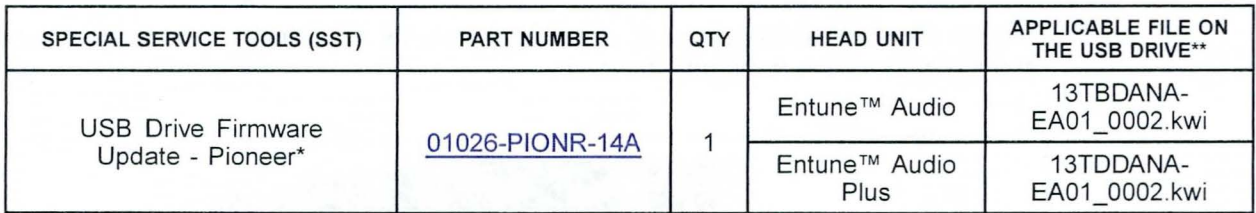

\* Essential SST

\*\* For information only.

#### NOTE

Additional SSTs may be ordered by calling 1-800-933-8335.

#### Software Update

- 1. Confirm the audio system type by checking the Panel ID printed on the bottom-right or bottom-center of the head unit faceplate.
	- Figure 1. Panel ID Location

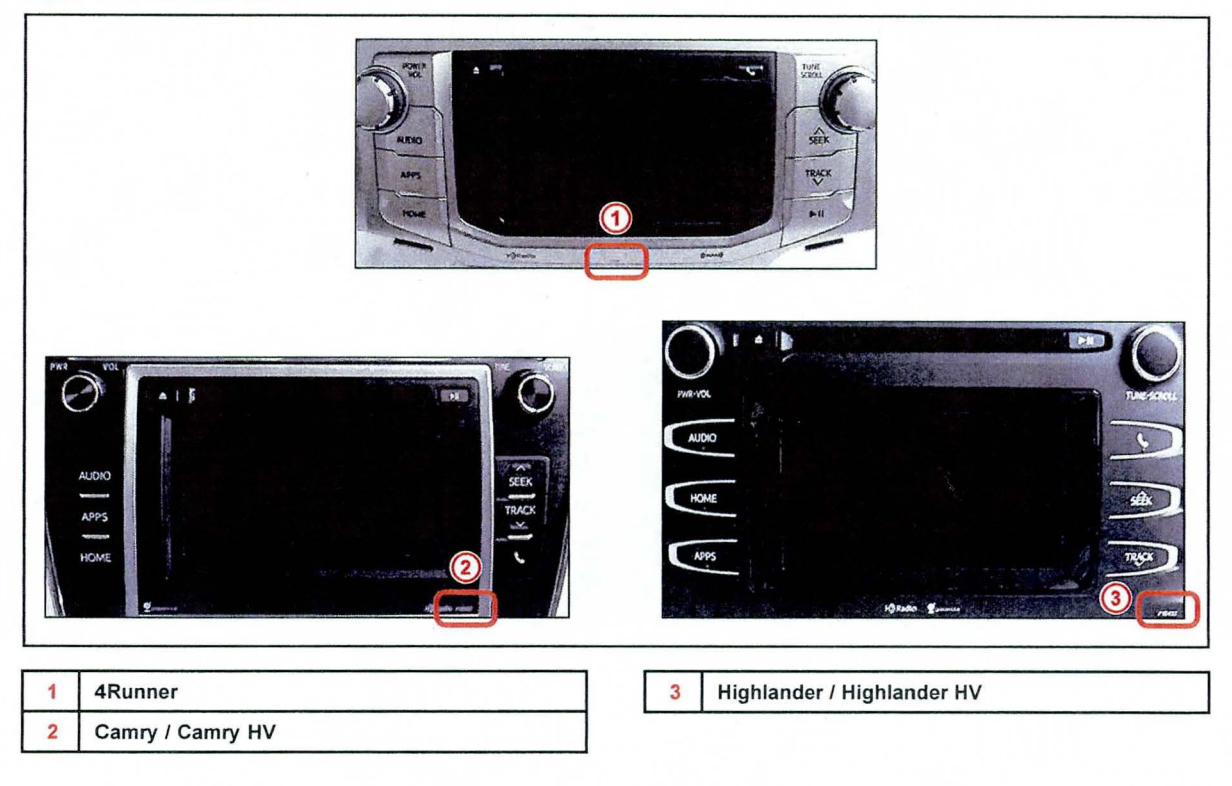

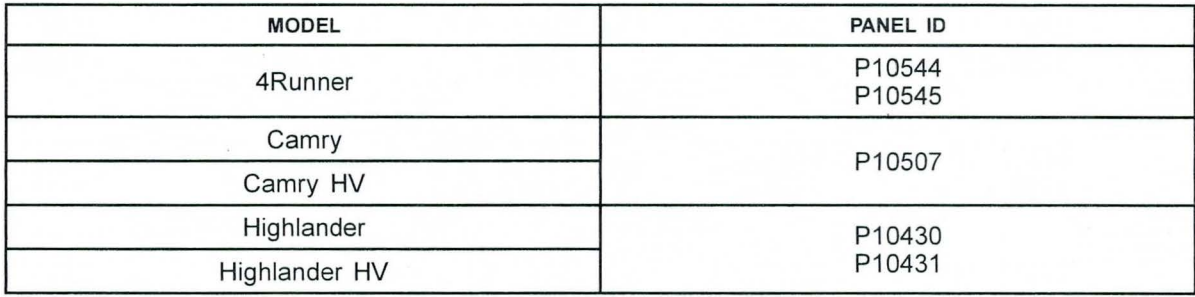

#### Software Update (Continued)

- 2. Start the engine.
- 3. Insert the USB Drive SST into the vehicle USB port.
- 4. Go to the Setup screen.
	- A. For Entune<sup>™</sup> Audio:

Press the SETUP button on the left of the panel.

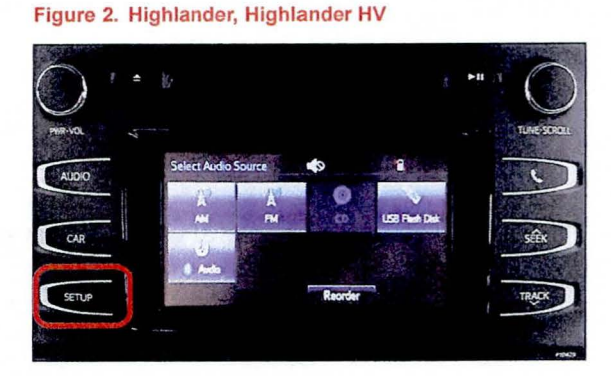

B. For Entune<sup>™</sup> Audio Plus:

(1) Press the APPS button on the panel.

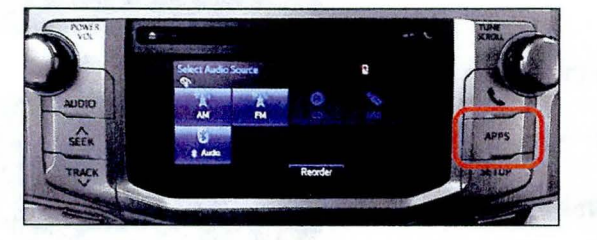

Figure 3. 4Runner Figure 4. Camry, Camry HV, Highlander, Highlander HV

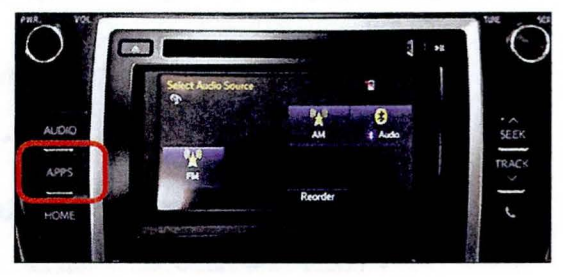

### Page 6 of 9

## **Entune Audio Head Unit Software Update (Pioneer)**

### Software Update (Continued)

(2) Select Setup on the Apps screen.

Figure 5.

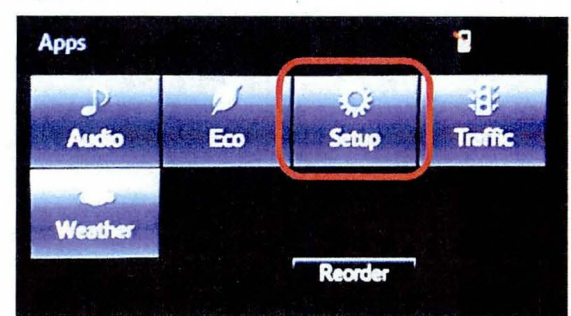

5. Select General on the Setup screen.

#### Figure 6.

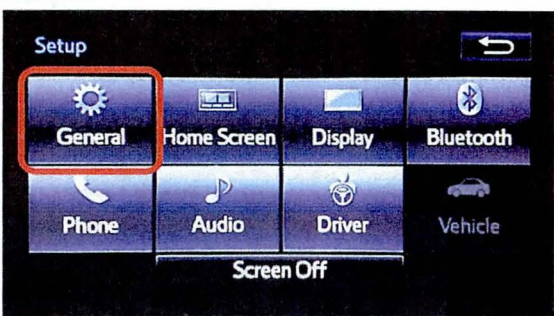

6. Select Software Update from the list on the General Settings screen.

#### HINT

Scroll down the list until Software Update is displayed.

#### Figure 7.

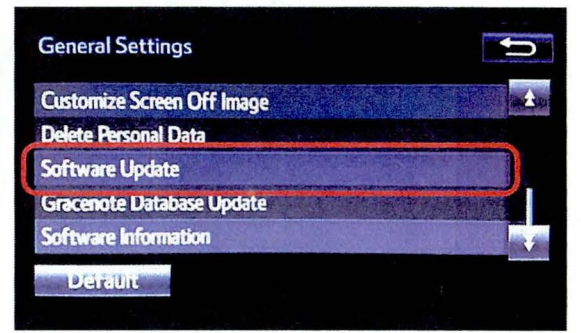

#### Software Update (Continued)

7. Select Update on the Software Update screen.

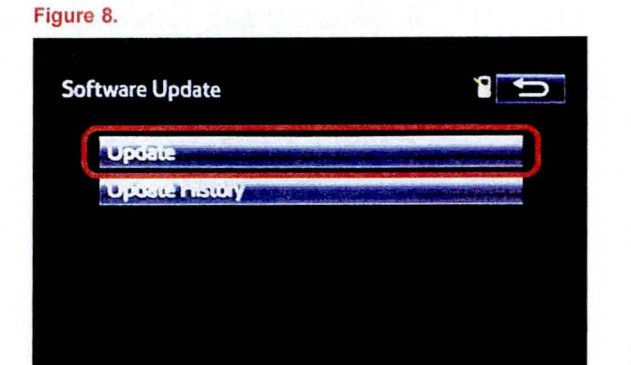

### NOTE

If software has been detected properly, a "New software was found." pop-up will be displayed.

#### Figure 9.

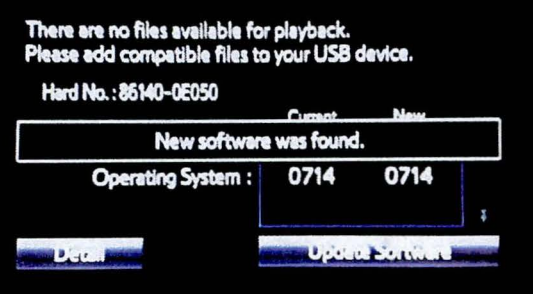

8. Verify that the new software is up-to-date on the Figure 10. Software Update screen.

Table 1. Software Version Information

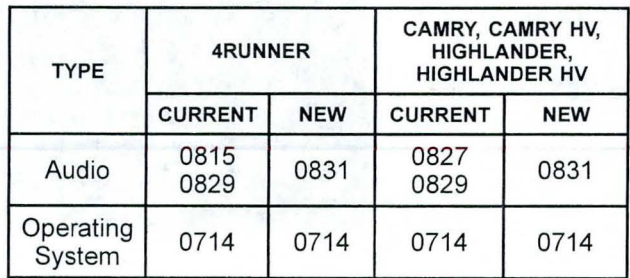

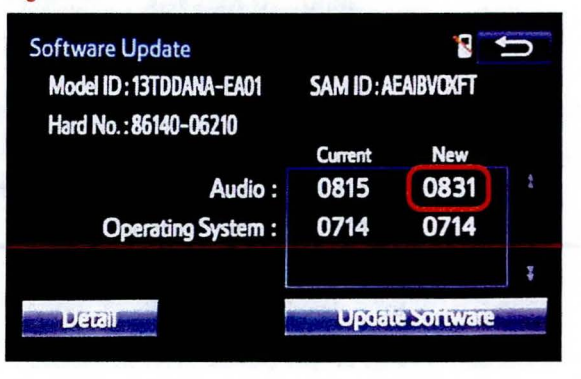

#### Software Update (Continued)

9. Select Update Software on the Figure 11. Software Update screen.

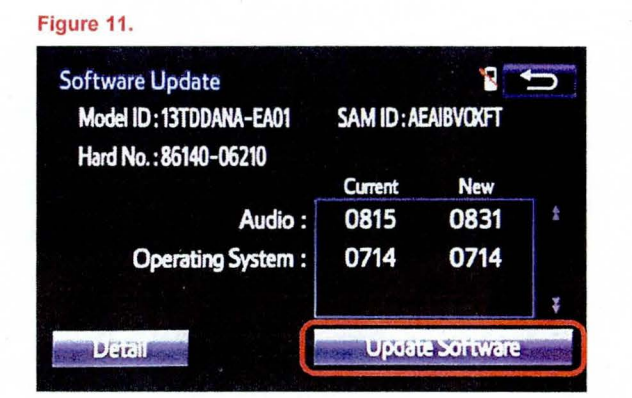

10. Select Yes on the "Would you like to start the Figure 12. software update?" pop-up.

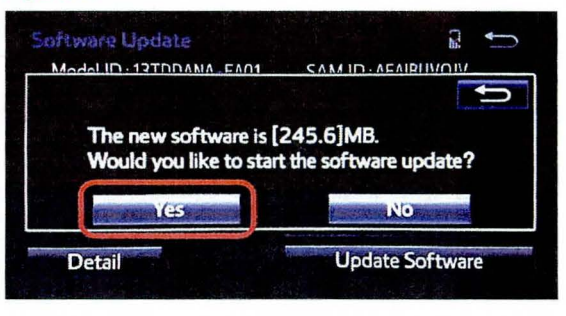

11. The unit begins installation. The update will take Figure 13. about 10 minutes.

#### NOTE

- Do NOT turn off ACC before the software is ready for updating.
- Do NOT pull the USB Drive SST out of the vehicle USB port.

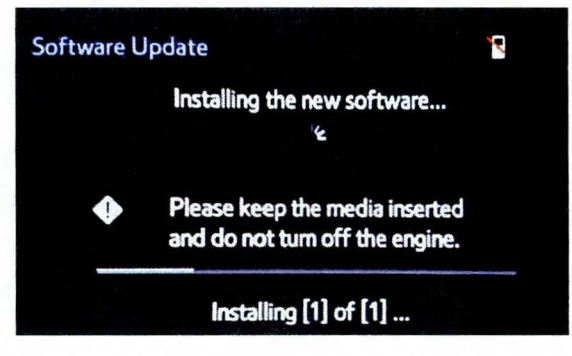

#### Software Update (Continued)

12. When "The software is ready for updating." displays, cycle the ignition OFF and wait for 30 seconds. Then cycle the ignition ON again.

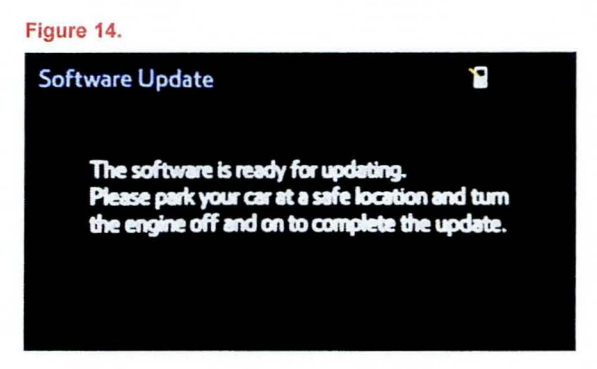

13. Remove the USB Drive SST from the vehicle USB port.

#### Software Version Confirmation

- 1. Perform steps 4 7 of the Software Update procedure to re-enter the Software Update screen.
- 2. Verify that the software information is updated on Figure 15. the Software Update screen.

Table 2. New Software Version Information

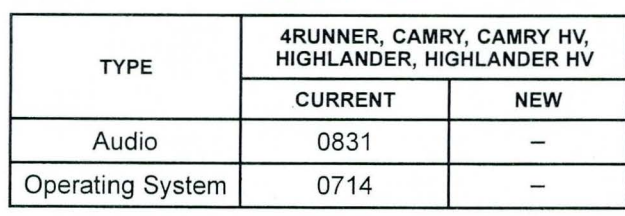

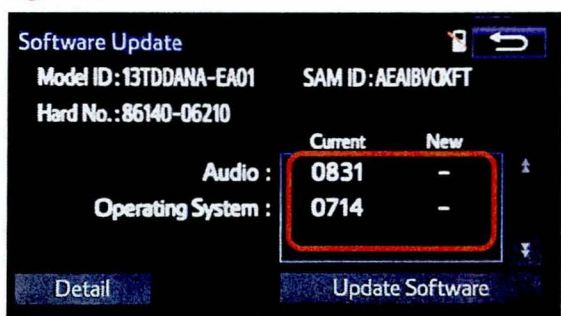